作成:平成 26 ফ 2 月 27 日 改定:平成 26 ফ 3月 27 日

天びんデータ収集ソフト

# Balance Keys

取 扱 説 明 書

株式会社 島津製作所 天びんビジネスユニット

#### $\boxminus$ 次

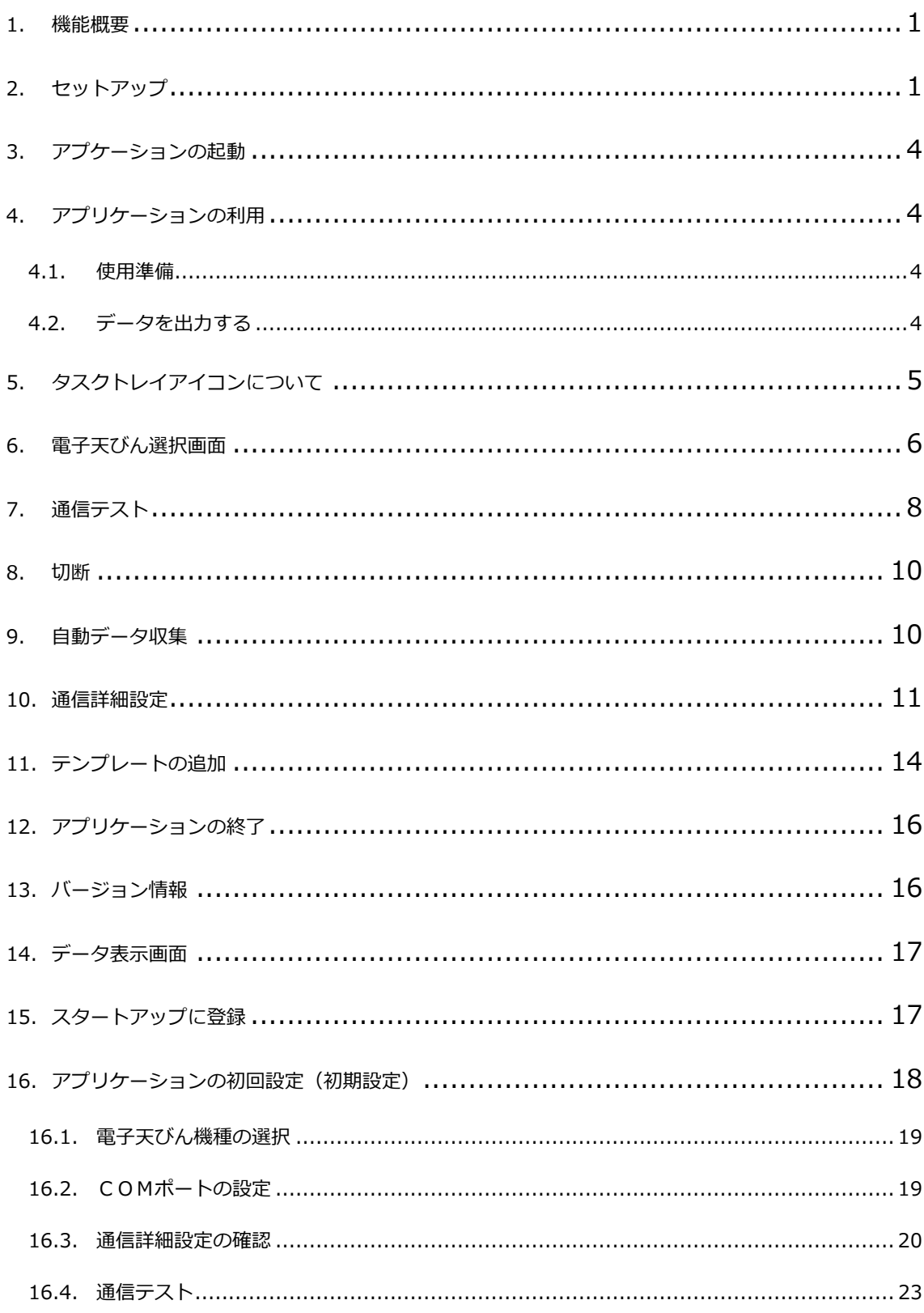

1. 機能 概 要

本アプリケーションは、PC に接続された電子天びんで測定したデータを受信して、カーソル位置に 計測データを出力するアプリケーションです。

#### 2. セットアップ

下記のとおりセットアップいただき、動作の方を確認してください。 ※ご注意 事前に USB シリアル変換器等をセットアップし、シリアル通信ポートを設定ください。

## ①ダウンロードする。

 Web あるいはメディアから「電子天びんデータ収集ソフト verx.xx」の圧縮ファイルをダウンロードし ます。

ダウンロードした圧縮ファイルから「電子天びんデータ収集ソフト verx.xx」フォルダを展開します。

## ②プログラムをセットアップする。

「電子天びんデータ収集ソフト verx.xx」フォルダ内にある「setup.exe」を起動します。

右図のとおり、「電子天びんデータ収集ソフト セットアップ」画面が 表示されるので、「同意する」を選択し、インストールを開始します。 セットアップウィザード画面が起動し、自動的にインストールします。 ※パソコンによっては管理者権限のパスワードを聞いてきますが、 パスワードを入力すれば前へ進めます。

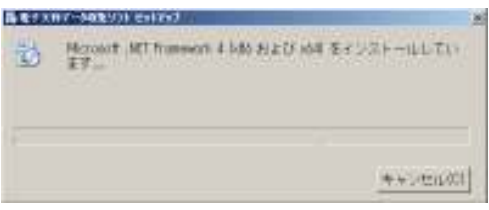

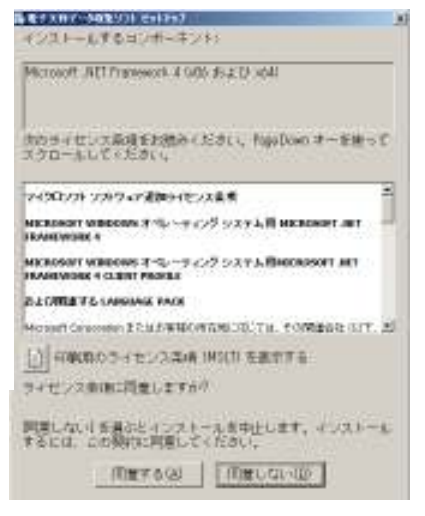

### ③セットアップウィザードを操作する。

 右図のとおり、「電子天びんデータ収集ソフト セットアップウ ィザードへ ようこそ」という画面が表示されるので、「次へ」を 選択します。

 右図のとおり、「インストールフォルダーの選択」画面が表示さ れます。 (変更なければそのまま「次へ」を選択します。)

 ーザーの方のみにインストールします。 またユーザー設定において、「すべてのユーザー(E)」を設定す ると、この PC をお使いのすべてのユーザーに「電子天びんデー タ収集ソフト Balance Keys」をインストールします。 また「こ のユーザーのみ(M)」を選択すると、ここでログオンしているユ

 右図のとおり、「インストールの確認」画面が表示されるので、 「次へ」をクリックしてインストールを開始します。 ※パソコンによっては管理者権限のパスワードを聞いてきます が、パスワードを入力すれば前へ進めます。

 います」画面が表示されるので、そのまま しばらくお待ちくださ 右図のとおり、「電子天びんデータ収集ソフトをインストールして い。

「インストールが完了しました。」と表示が出ればインストール終 了です。 「閉じる」ボタンをクリックして終了してください。

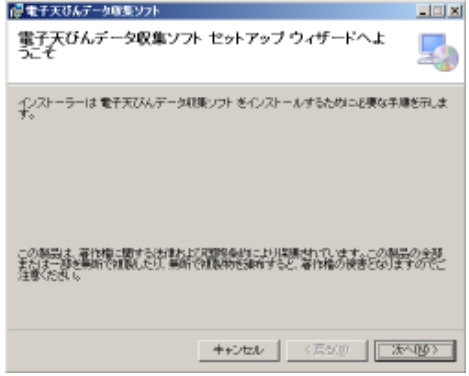

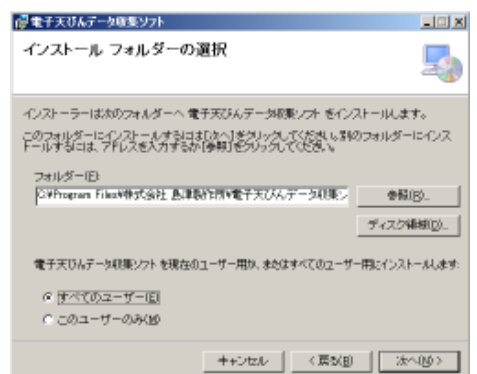

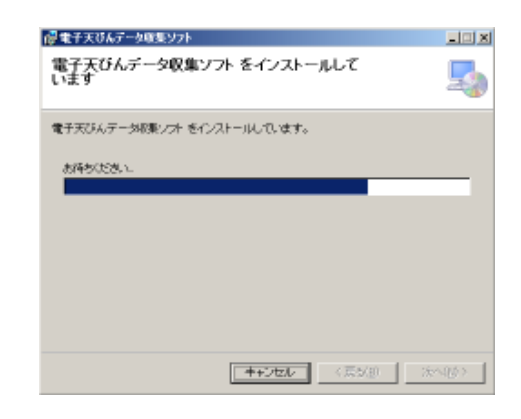

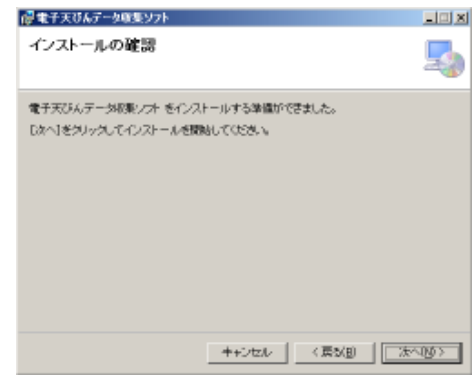

#### ※ご注意

事前に USB シリアル変換器等をセットアップしないと、イン ストール完了時に右図のような警告が表示される場合があり ます。その際は USB シリアル変換器を接続してセットアップ を完了した後、電子天びんとの通信設定を行ってください。

## ④通信設定を行う。

インストールが終了すると続けて、右図のとおり、「電 子天びんとの通信設定を行ってください。」とメッセージ が表示されるので、「OK」ボタンを押して、接続する電子 天びんの機種を右の「電子天びん選択画面」から選択し、 COM ポートも選択します。 選択し終えたら、最後に「適 用」ボタンをクリックします。

※COM ポートは通信可能なポートがプルダウンメニュー にて表示されます。

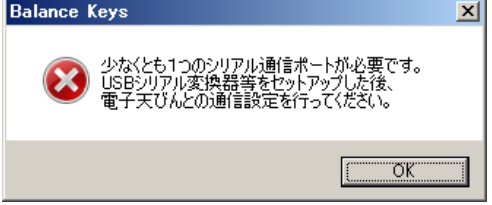

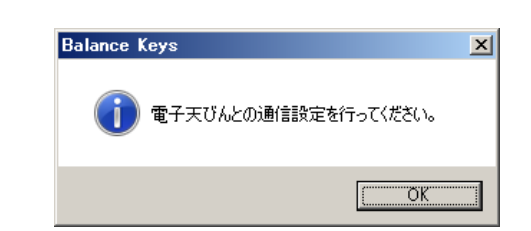

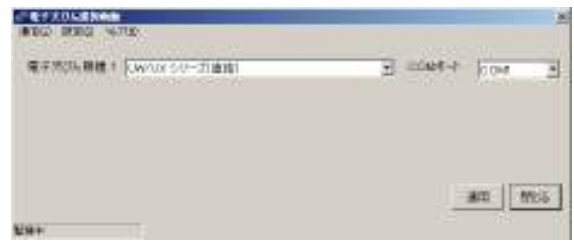

## ⑤天びんの通信テストを行う。

質量表示にして通信ケーフルを接続します。<br>- 「適用」をクリックすると続けて、右図のとおり、「通 信テストを行いますか?」とメッセージが表示されるの で、「はい」ボタンを押して、接続する電子天びんとの 通信テストをষいます。 電子天びんの電源を起動し、

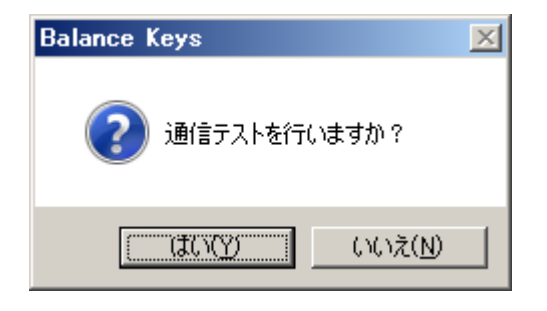

 天びん本体の[PRINT]キーを押し、右図のとおり液晶 表示画面の表示と同じ値が転送されたら、正常に終了し たとして「テスト OK」を押し、操作完了です。

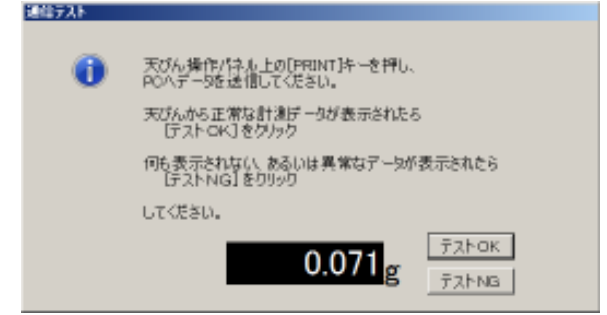

#### 3. アプケーションの起動

電子天びんが接続されている事を確認し、電源を入れてください。 本アプリケーションの初期設定は、Windows のログインで、自動で起動されるようになっています。 また、自動起動でない場合は、PC 画面の左下にある [スタート] ボタンから、

すべてのプログラム ⇒ Shimadzu ⇒ 電子天びんデータ収集ソフト ⇒ Balance Keys の順に選択する、あるいは画面上にあるショートカットキー「Balance Keys」 を押すと起動します。

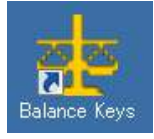

アプリケーションが起動するとタスクトレイに常駐し、監視を開始します。

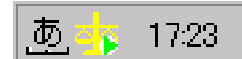

アプリケーションのインストール直後、または、初回起動時には、電子天びん選択画面が表示され ますので各種設定をষってください。設定手順については、「16 アプリケーションの初回設定」(18 ページ)を参照してください。

## 4. アプリケーションの利用

Excel 等のアプリケーション画面で、電子天びんの計測データを入力したい場所に自動出力します。

#### 4.1. 使用準備

本アプリケーションを起動し、監視中になっていることを確認して下さい。

#### 4.2. データを出力する

電子天びんからデータを出力すると、カーソル位置にデータが入力されます。

(入力例)

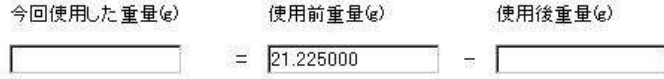

カーソル位置を使用後重量(g)に合わせ、電子天びんで重量を計測し、データを送信する。

```
今回使用した重量(g)
       使用前重量(g)
                        使用後重量(g)
    = 21.225000
                        11.19
```
## 5. タスクトレイアイコンについて

本アプリケーションが起動されている場合は、タスクトレイにアイコンが表示されます。 また、タスクトレイのアイコンの右クリックにより、通信設定に関するメニューが表示され、実行 することができます。

#### <表示アイコン>

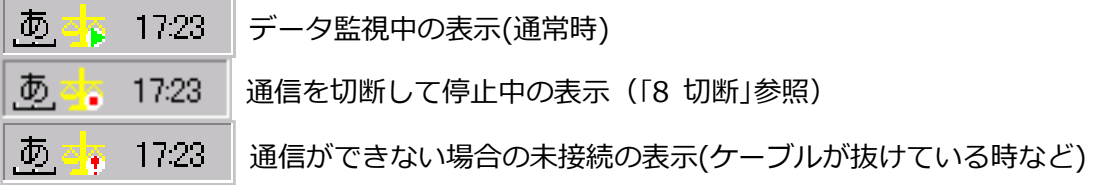

#### <右クリックメニュー>

タスクトレイアイコン上で右クリックすると表示されるメニューです。

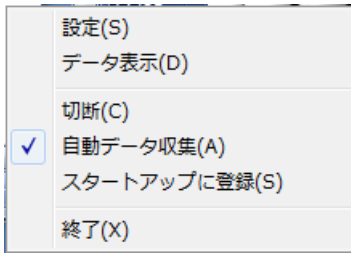

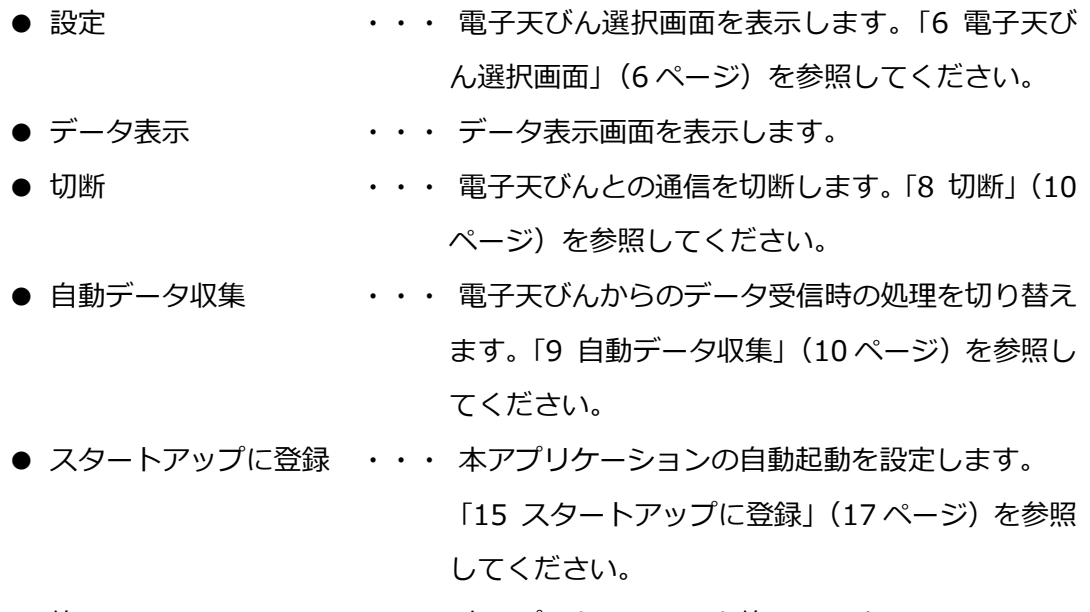

● 終了 まちゃん キャット・・ 本アプリケーションを終了します。

## 6. 電子天びん選択画面

電子天びんの通信に関連する設定を行う画面です。

タスクトレイアイコン上で右クリックして表示されたメニューから「設定」を選択するか、タスクト レイアイコンのダブルクリックで画面を表示します。

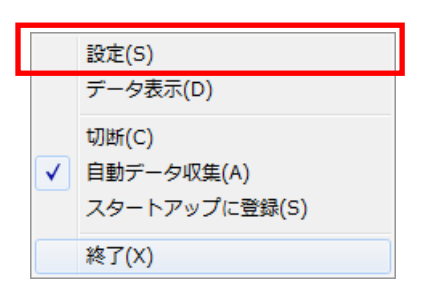

#### [電子天びん選択画面]

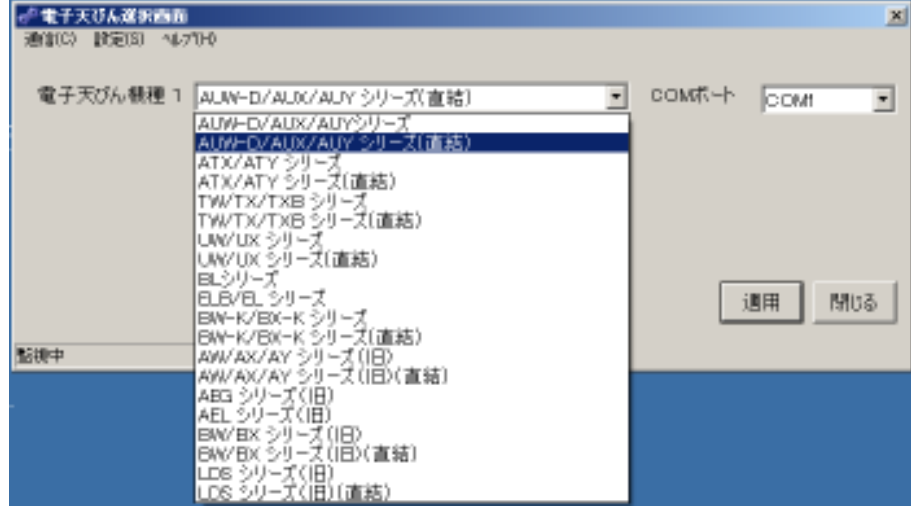

画面上で、電子天びん機種の選択、COM ポートの設定ができます。

選択できる電子天びん機種の一覧は次のとおりです。

(旧)は既に製造中止品となった旧機種、

(直結)は Windows 直結機能のある天びん機種にて Windows 直結モードを設定した場合です。

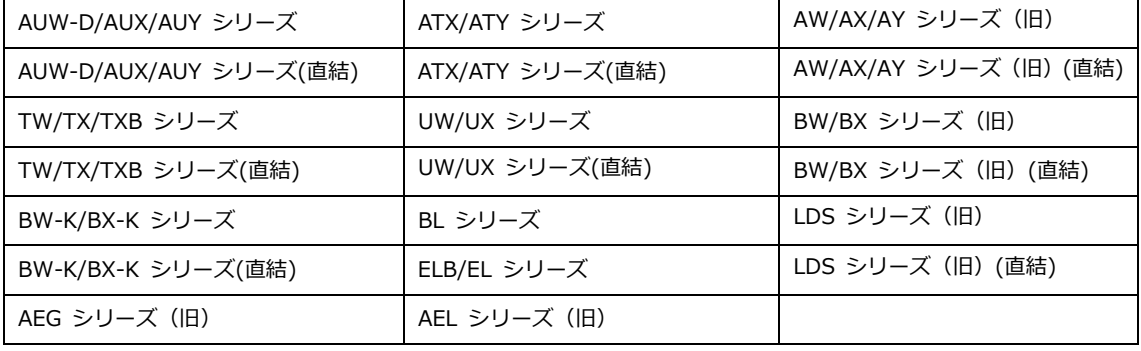

※上記機種一覧に該当機種がない場合でも通信仕様が同じであれば設定可能です。

「適用」ボタンの押下で、画面に表示されている電子天びん機種と COM ポートの設定で、通信の設定 を登録します。

「適用」ボタンを押下した時点で、通信テストの確認画面が表示されます。

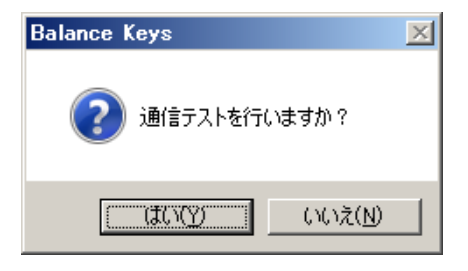

「はい」を選択すると、通信テストの説明画面が表示された後、通信テスト画面が表示されます。通信 テスト画面で、「テスト OK」ボタンを押下すると、画面に表示されている電子天びん機種と COM ポー トの設定で、通信の設定を登録します。

通信テスト画面の操作については、「7 通信テスト」(8ページ)を参照してください。

「いいえ」を選択すると、画面に表示されている電子天びん機種と COM ポートの設定で、通信の設定 を登録します。

電子天びん選択画面では、以下のメニューが実行できます。

メニューの処理内容については、参照先の章目をご確認ください。

[通信メニュー]

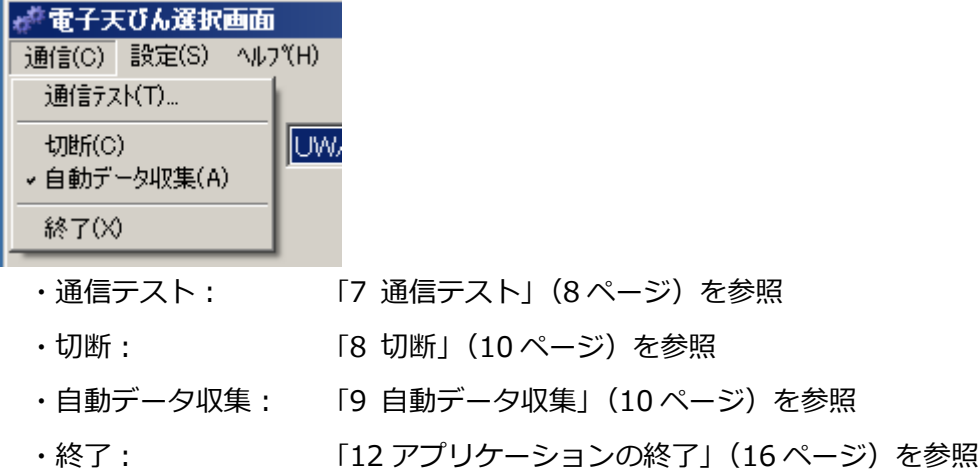

「設定メニュー1

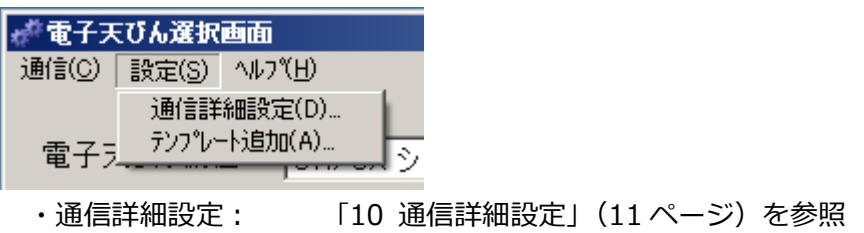

・テンプレート追加: 「11 テンプレートの追加」(14 ページ)を参照

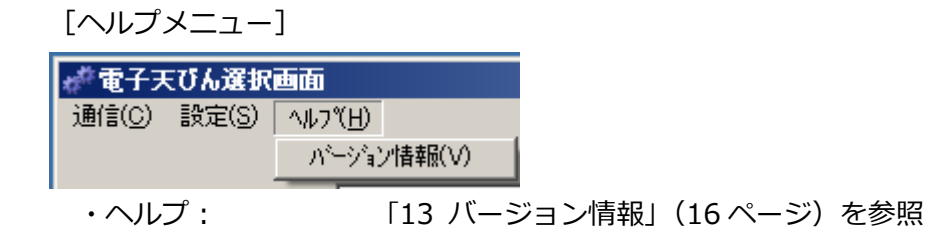

- 7. 通信テスト
	- 電子天びん選択画面の通信メニューから、「通信テスト」を選択して下さい。

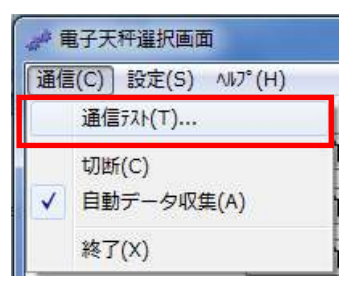

メニュー選択後に、通信テストの説明が表示されます。

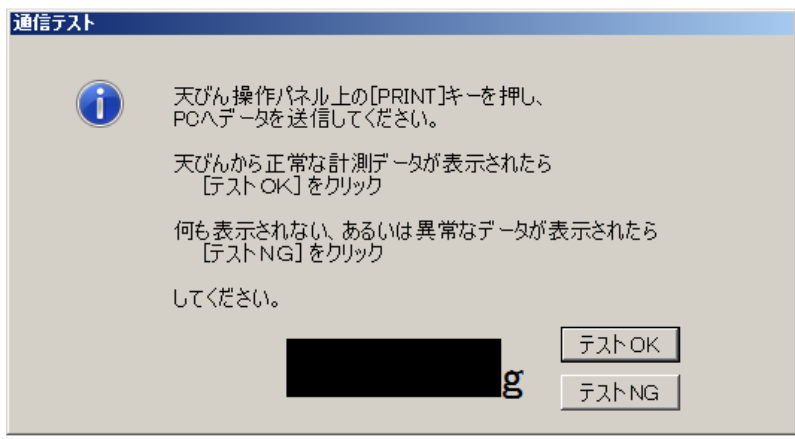

通信テスト画面の表示後に、電子天びんからデータの送信を行い、データ受信の確認をして下さい。 ※ データの送信方法は、電子天びん附属の取扱説明書で確認して下さい。

データが正しく受信された場合は、数値が表示されます。表示されている数値と、電子天びんの計 測結果が一致している場合は、データを正常に受信できています。

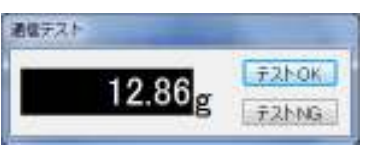

データを正常に受信できた場合は、「テスト OK」ボタンを選択して、通信テストを終了します。

データが正常に受信できない場合は、「テスト NG」ボタンを選択すると、想定される問題点(原因) を示した画面が表示されます。

表示されている項目(原因)に応じて、設定や接続の確認をした後、通信テストを再度実行してく ださい。

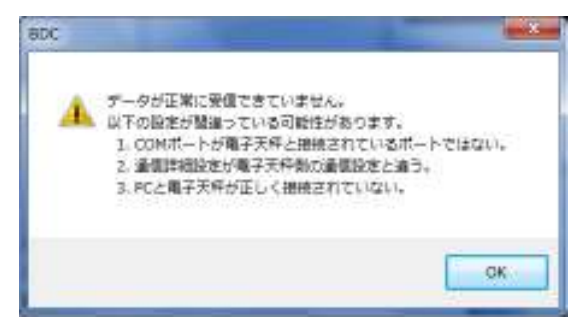

以下の項目が、問題点(原因)として表示されます。

- 1. COM ポートが電子天びんと接続されているポートではない。
- ⇒ 「16.2 COMポートの設定」 (19ページ)を参照して、COM ポートの設定を確認して下さ い。
- 2. 通信詳細設定が電子天びん側の通信設定と違う。
- ⇒「10 通信詳細設定」(11 ページ) を参照し、通信詳細設定と電子天びんの通信設定を確認 して下さい。
- 3. PC と電子天びんが正しく接続されていない.
- ⇒ PC と電子天びんを接続しているケーブルが正しく接続されているか確認して下さい。

## 8. 切断

電子天びんとの通信を切断します。

タスクトレイアイコン上での右クリックメニューから実行するか、電子天びん選択画面の通信メニ ユーから実行します。

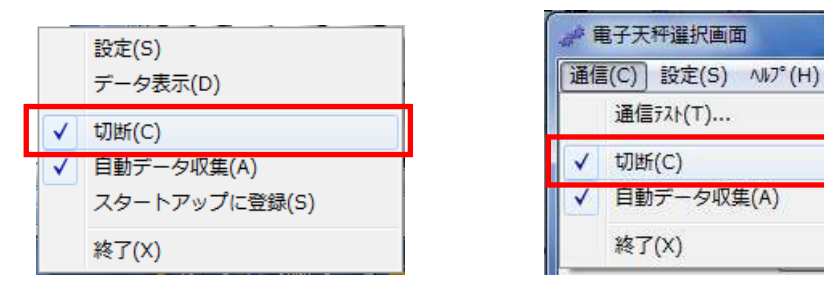

チェック無し ⇒ 通信中(監視中) チェック有り ⇒ 通信切断(停止中)

## 9. 自動データ収集

電子天びんからデータを受信した時の処理を切り替えます。

タスクトレイアイコン上での右クリックメニューから選択するか、電子天びん選択画面の通信メニ ユーから選択して切り替えます。

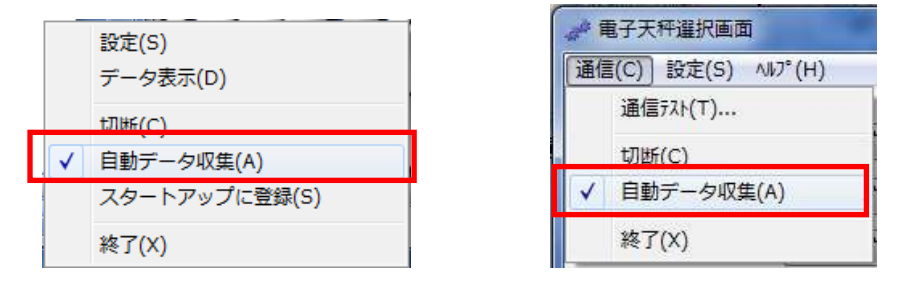

チェック有り ⇒ カーソル位置にデータを出力します。

※ 但し、カーソルが表示されていない状態、またはカーソルが入力出来ない場所にある場合は 出力されません。

チェック無し ⇒ データを受信する২にデータ表示画面を表示します。

## 10. 通信 詳 細設 定

電子天びんと PC との通信の詳細設定を行う画面です。

電子天びん選択画面の設定メニューの「通信詳細設定」を選択します。

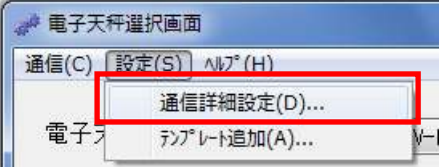

#### [通信詳細設定画面]

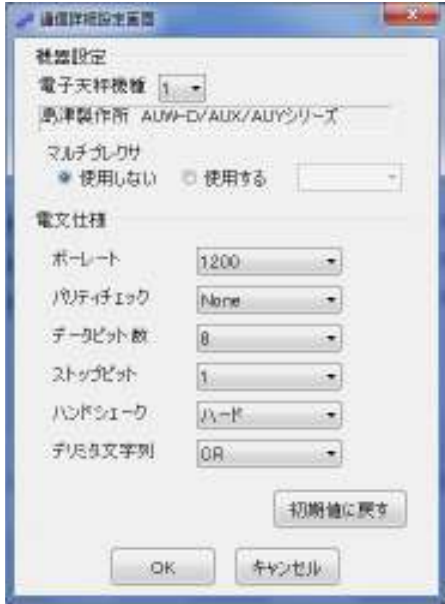

初期表示は、電子天びん選択画面の電子天びん機種で選択されている機種の設定値が表示され ます。

通信する電子天びんの設定に合わせてください。

### <機器設定>

・電子天びん機種

電子天びん選択画面で選択した機種が表示されます。

<電文仕様>

・ボーレート

電子天びんとの通信スピードを選択します。

電子天びんの設定と同じ設定をプルダウンメニューから選択して下さい。

[リスト一覧]

「110」、「300」、「600」、「1200」、「2400」、「4800」、「9600」、「19200」

#### ・パリティチェック

電子天びんとの通信の信頼性を確保するパリティチェックの選択をします。

電子天びんの設定と同じ設定をプルダウンメニューから選択して下さい。

[リスト一覧]

「None」、「Odd」、「Even」

・データビット数

電子天びんと通信する為の 1 データ当りのビットশを選択します。

電子天びんの設定と同じ設定をプルダウンメニューから選択して下さい。

[リスト一覧]

「4」、「5」、「6」、「7」、「8」

※ 電子天びんの機種によってはパリティチェックが None 以外の場合、データビット数が自動的 に7になる物があります。

・ストップビット

電子天びんと通信する為の 1 データ当りのストップビットশを選択します。

電子天びんの設定と同じ設定をプルダウンメニューから選択して下さい。

[リスト一覧]

「1」、「1.5」、「2」

・ハンドシェーク

電子天びんと通信する為のハンドシェーク(フロー制御)を選択します。 電子天びんの設定と同じ設定をプルダウンメニューから選択して下さい。

[リスト一覧]

「なし」、「ソフト」、「ハード」

#### ・デリミタ文字列

電子天びんと通信する為のデリミタコード(ターミネーター)を選択します。

電子天びんの設定と同じ設定をプルダウンメニューから選択して下さい。

[リスト一覧]

「CR」、「LF」、「CR+LF」、「カンマ」

## ・初期値に戻す

変更した設定をデフォルト値に戻します。

## ・設定の保存/キャンセル

「OK」ボタン押下で設定変更を保存します。 「キャンセル」ボタン押下で設定変更を破棄します。

## 11. テンプレートの追加

テンプレートを追加する時にテンプレートの設定をষう画面です。

電子天びん選択画面の設定メニューの「テンプレート追加」を選択します。

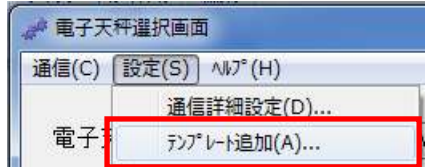

まず初めにテンプレート名の入力画面が表示されます。

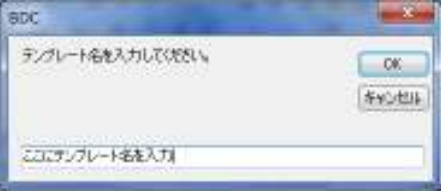

任意のテンプレート名を入力して、「OKIボタンを押すと通信詳細設定画面が表示されます。

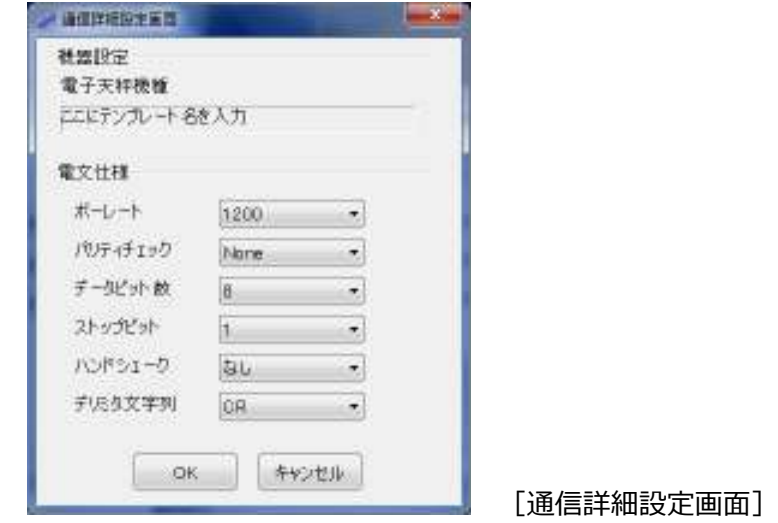

#### <機器設定>

#### ・電子天びん機種

テンプレート名入力画面で入力したテンプレート名が表示されます。

### <電文仕様>

#### ・ボーレート

電子天びんとの通信スピードを選択します。

電子天びんの設定と同じ設定をプルダウンメニューから選択して下さい。 [リスト一覧]

「110」、「300」、「600」、「1200」、「2400」、「4800」、「9600」、「19200」

・パリティチェック

電子天びんとの通信の信頼性を確保するパリティチェックの選択をします。 電子天びんの設定と同じ設定をプルダウンメニューから選択して下さい。

[リスト一覧] 「None」、「Odd」、「Even」

#### ・データビット数

電子天びんと通信する為の 1 データ当りのビットশを選択します。 電子天びんの設定と同じ設定をプルダウンメニューから選択して下さい。 [リスト一覧] 「4」、「5」、「6」、「7」、「8」

#### ・ストップビット

電子天びんと通信する為の 1 データ当りのストップビットশを選択します。 電子天びんの設定と同じ設定をプルダウンメニューから選択して下さい。 [リスト一覧] 「1」、「1.5」、「2」

#### ・ハンドシェーク

電子天びんと通信する為のハンドシェークを選択します。 電子天びんの設定と同じ設定をプルダウンメニューから選択して下さい。

[リスト一覧] 「なし」、「ソフト」、「ハード」

## ・デリミタ文字列

電子天びんと通信する為のデリミタコードを選択します。

電子天びんの設定と同じ設定をプルダウンメニューから選択して下さい。

[リスト一覧]

「CR」、「LF」、「CR+LF」、「カンマ」、「直結」

#### ・設定の保存/キャンセル

「OKIボタン押下で設定変更を保存します。 「キャンセル」ボタン押下で設定変更を破棄します。

※ 設定を保存すると、電子天びん機種のプルダウンメニューに新規に追加されます。

## 12. アプリケーションの終了

タスクトレイアイコン上で右クリックして表示されたメニューから終了を選択するか、電子天びん 選択画面の通信メニューから終了を選択します。

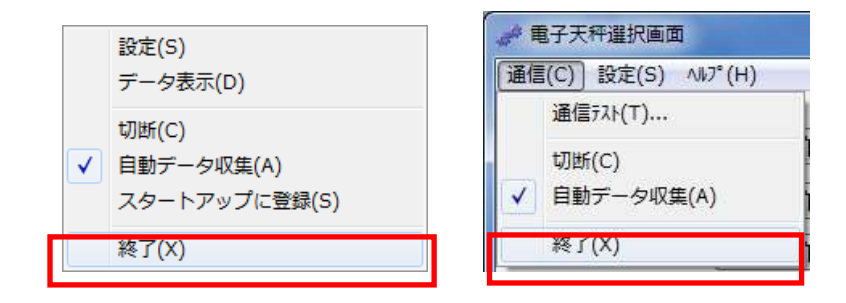

## 13. バージョン情報

本アプリケーションのバージョンなどを確認する画面です。 電子天びん選択画面のヘルプメニューからバージョン情報を選択します。

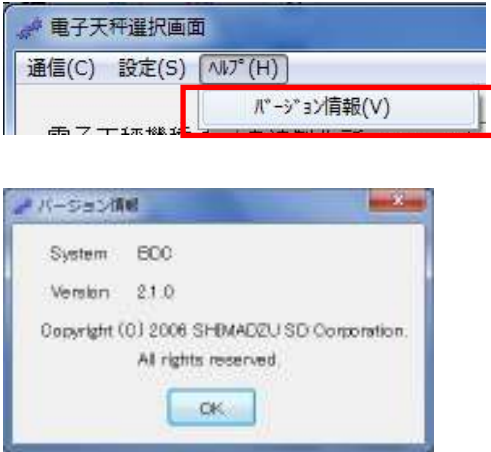

## 14. データ表示画面

電子天びんから取得したデータを表示する画面です。

タスクトレイアイコン上での右クリックメニューから選択します。

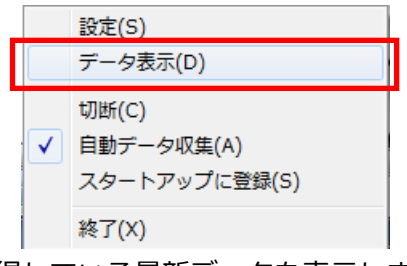

取得している最新データを表示します。

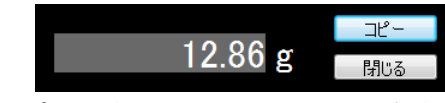

「コピー」ボタン押下で、クリップボードに表示データがコピーされます。

「閉じる」ボタン押下で、データ表示画面を閉じます。

- ※ 自動データ収集を無効(チェック無し)にしている場合は、データを取得する度にデータ表示画面 が表示されます。
- ※ データ表示画面はドラッグで移動することができます。移動した場所は記憶されて、次回表示 の時は、記憶された場所に表示されます。

## 15. スタートアップに登録

Windows ログイン時に本アプリケーションを自動で起動するか/しないか選択します。

タスクトレイアイコン上での右クリックメニューから選択します。

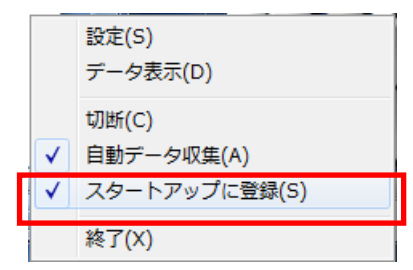

チェック有り ⇒ Windows のスタートアップに登録され、自動起動します。 チェックなし ⇒ スタートアップの登録から削除して、自動起動しません。

※ スタートアップの登録から削除する場合は、スタートアップにある「BALANCE KEYS」または 「SHIMADZUSD BALANCE KEYS」(のショートカット)を、手操作で削除してください。

16. アプリケーションの初回設定 (初期設定)

電子天びんデータ収集のアプリケーションのインストール直後、または、アプリケーションの初回 の起動時には、電子天びん選択画面が表示されます。

電子天びん選択画面で、電子天びんと通信するための設定とテストを行います。

アプリケーションのインストール直後のみ、以下の通信設定をうながす画面が表示されます。「OK」 ボタンの押下で、電子天びん選択画面が表示されます。

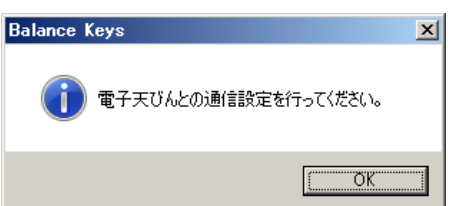

[電子天びん選択画面]

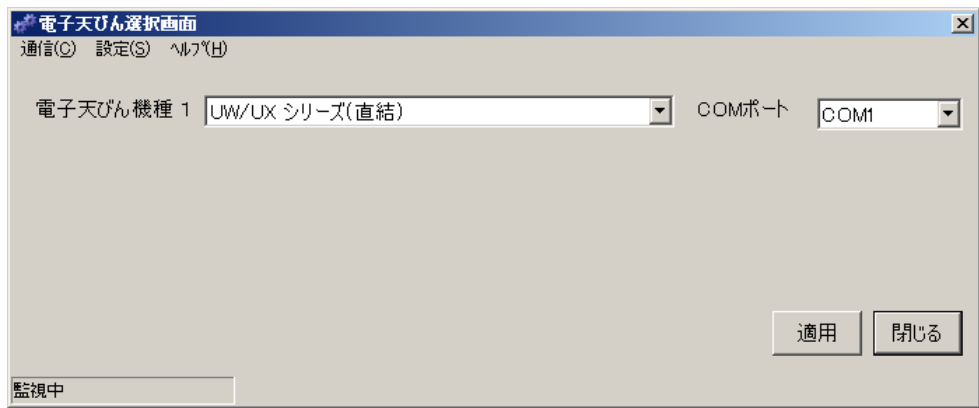

電子天びんと通信するための設定とテストは、以下の手順で行ってください。

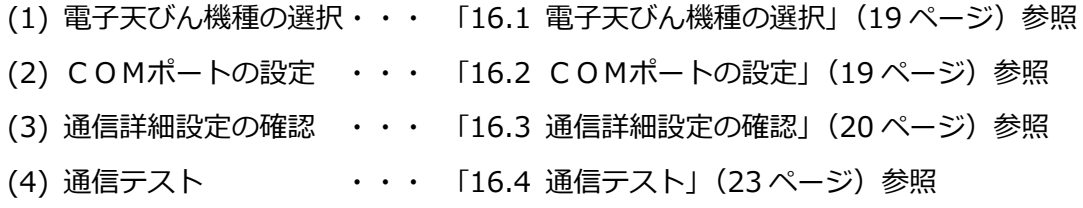

#### 16.1. 電子天びん機種の選択

接続している電子天びんの機種を確認し、プルダウンメニューから対応する機種を選択して下 さい。

(例)使用する電子天びんが UX820S の場合

電子天秤機種 1 島津製作所 UX/UWシリーズ ÷,

※ 通信設定の各設定値は、プルダウンメニューから選択した電子天びん機種のデフォルト設定値 になります。

#### 16.2. COMポートの設定

電子天びんが接続されている COM ポートを確認し、プルダウンメニューから選択して下さい。 プルダウンメニューには使用できる COM ポートが表示されます。

※ COM ポート番号が分からない場合は、

コントロールパネル ⇒ システム ⇒ ハードウェアタブ ⇒ デバイスマネージャ ⇒ ポート (COM と LPT)

を参照してください。

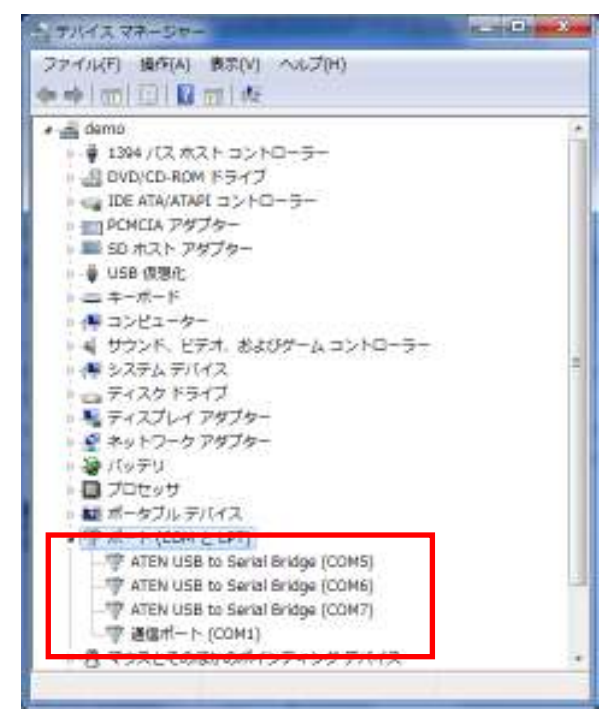

※ USB 変換タイプ (USB-シリアルコンバータ等) の場合は、USB ポートに接続した場合のみ表 示されます。接続前と接続後を比較して、追加されたポートが該当のポートになります。

#### 16.3. 通信詳細設定の確認

設定メニューの通信詳細設定を選択し、通信詳細設定画面を開きます。

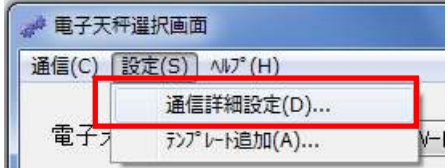

#### [通信詳細設定画面]

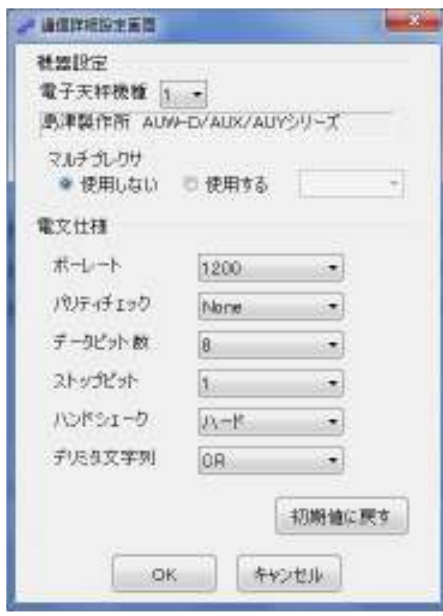

電子天びん選択画面の電子天びん機種で選択した機種のデフォルト値が設定されているので、 電子天びんの設定と内容が合っているか確認して下さい。

## <機器設定>

## ・電子天びん機種

電子天びん選択画面で選択した機種が表示されます。

<電文仕様>

・ボーレート

電子天びんとの通信スピードを選択します。

電子天びんの設定と同じ設定をプルダウンメニューから選択して下さい。

[リスト一覧]

「110」、「300」、「600」、「1200」、「2400」、「4800」、「9600」、「19200」

#### ・パリティチェック

電子天びんとの通信の信頼性を確保するパリティチェックの選択をします。

電子天びんの設定と同じ設定をプルダウンメニューから選択して下さい。

[リスト一覧]

「None」、「Odd」、「Even」

・データビット数

電子天びんと通信する為の 1 データ当りのビットশを選択します。

電子天びんの設定と同じ設定をプルダウンメニューから選択して下さい。

[リスト一覧]

「4」、「5」、「6」、「7」、「8」

※ 電子天びんの機種によってはパリティチェックが None 以外の場合、データビット数が自動的 に7になる物があります。

・ストップビット

電子天びんと通信する為の 1 データ当りのストップビットশを選択します。

電子天びんの設定と同じ設定をプルダウンメニューから選択して下さい。

[リスト一覧]

「1」、「1.5」、「2」

#### **・ハンドシェーク**

電子天びんと通信する為のハンドシェーク(フロー制御)を選択します。

電子天びんの設定と同じ設定をプルダウンメニューから選択して下さい。

[リスト一覧]

「なし」、「ソフト」、「ハード」

#### ・デリミタ文字列

電子天びんと通信する為のデリミタコード(ターミネーター)を選択します。

電子天びんの設定と同じ設定をプルダウンメニューから選択して下さい。

[リスト一覧]

「CR」、「LF」、「CR+LF」、「カンマ」、「直結」

#### ・初期値に戻す

変更した設定をデフォルト値に戻します。

#### ・設定の保存/キャンセル

「OK」ボタン押下で設定変更を保存します。

「キャンセル」ボタン押下で設定変更を破棄します。

#### 16.4. 通信テスト

通信詳細設定画面の内容を確認·変更後に「OK」ボタンを押すと、設定変更確認画面、通信テス ト確認画面の順に表示されます。

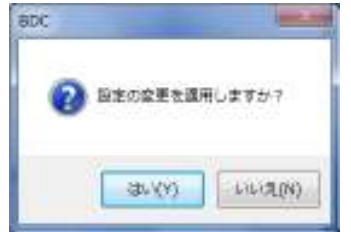

「はい」を選択すると、通信テスト確認画面が表示されます。

※ 設定の変更を行わない場合は「いいえ」を選択して下さい。タスクトレイ常駐の監視を開始しま す。

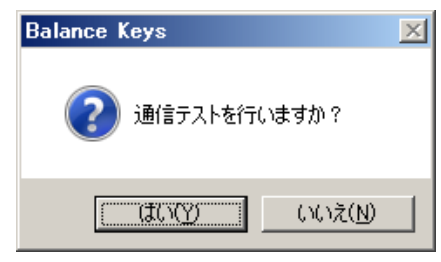

「はい」を選択すると、通信テストの説明画面が表示されます。

※ 通信テストを行わない場合は「いいえ」を選択して下さい。タスクトレイ常駐の監視を開始しま

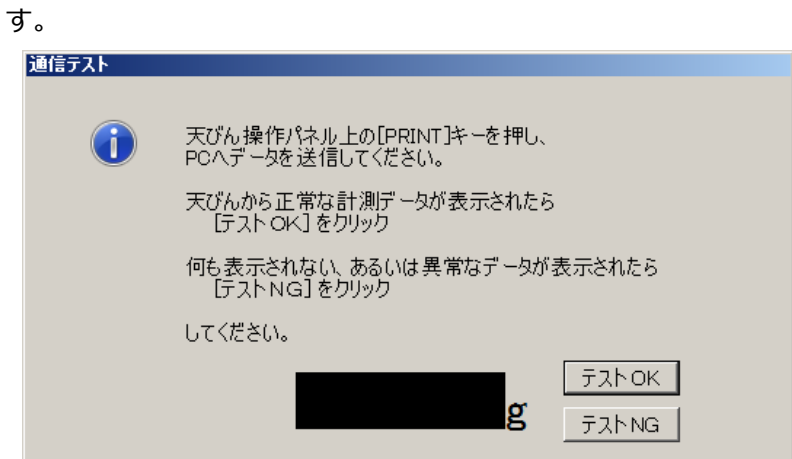

通信テスト画面の表示後に、電子天びんからデータの送信を行い、データ受信の確認をして下 さい。

※ データの送信方法は、電子天びん附属の取扱説明書で確認して下さい。

データが正しく受信された場合は、数値が表示されます。表示されている数値と、電子天びん

の計測結果が一致している場合は、データを正常に受信できています。

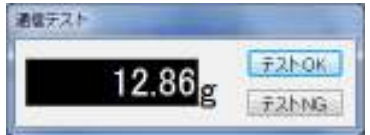

データを正常に受信できた場合は、「テスト OKIボタンを選択して、通信テストを終了します。 通信テストを終了すると、タスクトレイ常駐の監視を開始します。

データが正常に受信できない場合は、「テスト NG」ボタンを選択すると、想定される問題点(原 因)を示した画面が表示されます。

表示されている項目(原因)に応じて、設定や接続の確認をした後、通信テストを再度実行し てください。

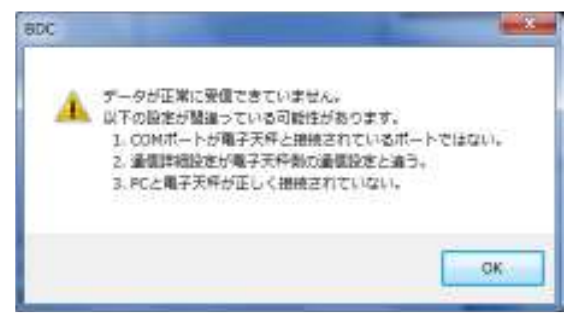

以下の項目が、問題点(原因)として表示されます。

1. COM ポートが電子天びんと接続されているポートではない。

⇒ 「16.2 COMポートの設定」を参照して、COM ポートの設定を確認して下さい。

- 2. 通信詳細設定が電子天びん側の通信設定と違う。
	- ⇒ 「16.3 通信詳細設定の確認」を参照し、通信詳細設定と電子天びんの通信設定を確認し て下さい。
- 3. PC と電子天びんが正しく接続されていない.
	- ⇒ PC と電子天びんを接続しているケーブルが正しく接続されているか確認して下さい。